# **Tecnología de la Información - Consejo técnico**

Con el uso cada vez mayor de Zoom en nuestra rutina del día a día, queremos ofrecer la siguiente orientación y las mejores prácticas para asegurar que sus reuniones se desarrollen sin problemas.

Por defecto, las reuniones son de zoom-cualquiera abierto con el ID de reunión puede unirse a la reunión. Esto hace que sea fácil para sus invitados a unirse a su reunión. Por desgracia, esta apertura también hace posible que personas con malas intenciones para entrar potencialmente e interrumpen sus reuniones.

Zoom ofrece muchas opciones para permitirle controlar tanto que entra en su reunión, y qué nivel de permisos que tienen dentro de la reunión, incluso después de la reunión ha comenzado.

## **Cuando esté configurando la reunión**

## **1. Permitir a su sala de espera**

Cuando la sala de espera está activada, nadie se mete en su reunión hasta que los deja entrar. Puede dejar que la gente en uno por uno, o todos a la vez.

## 2. **Participantes Silencio al entrar**

Nota, los participantes todavía puede desactivar el silencio a sí mismos a menos que *desactive* la *casilla* "Permitir a los participantes a activar el sonido de sí mismos" ajuste en la ventana participante una vez que haya comenzado la reunión.

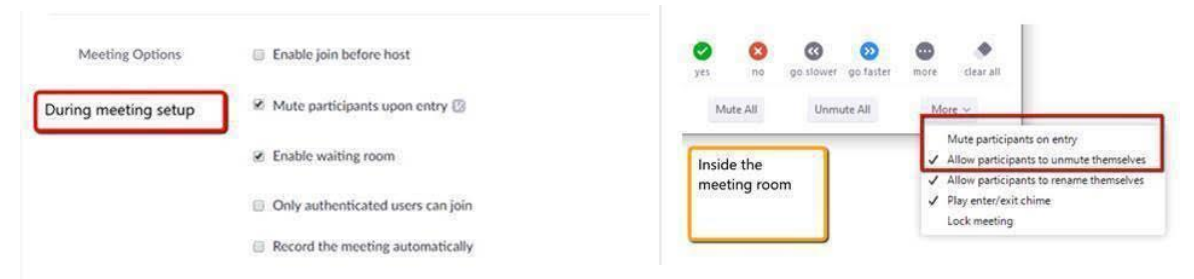

## 3. **Utilice un ID de encuentro único**

Utilice un ID de encuentro único para las reuniones en lugar de su ID encuentro personal , por lo que los participantes de las reuniones pasadas o futuras no entren accidentalmente en el momento equivocado, pero recuerde, si esto es para la instrucción que significa que los estudiantes deben usar un enlace diferente para cada aula.

## **NOTA: No vuelva a utilizar un identificador de reunión [ID] si ésta se ve comprometida.**

También puede considerar el uso de una reunión periódica con Time No se fija para cada sección de la clase, de manera que los estudiantes pueden usar el mismo enlace para cada reunión de la clase.

# **NOTA: No vuelva a utilizar un identificador de reunión periódica si se ve comprometida. Eliminarlo y crear uno nuevo**.

## **Durante la reunión**

• Una vez que su encuentro ha comenzado, echar un vistazo a su lista de participantes. Si usted no reconoce un nombre, pedir a esa persona a identificarse a sí mismo.

- Si un **visitante no deseado** interrumpe su reunión, le sugerimos que los desconecta de la reunión, y luego bloquear la reunión para evitar que vuelva a aparecer.
- A su vez en la campana que anuncia cuando se ha llegado a un nuevo participante. A continuación, puede comprobar su lista de participantes para ver quién es. (También puede desactivar el timbre si se trata de un gran encuentro con mucha gente que va y viene).

### **Otras maneras de controlar su reunión**

participants list:

- **Desactivar el chat** para los participantes, o les permite chatear en privado con usted, pero no entre sí.
- **Desactivar el sonido** en los usuarios; que no será capaz de unirse a la de audio a menos que, el anfitrión, les Hablar.
- **Desactivar cuota de pantalla** para los usuarios.

You will also have access to enable or disable these options at the bottom of the

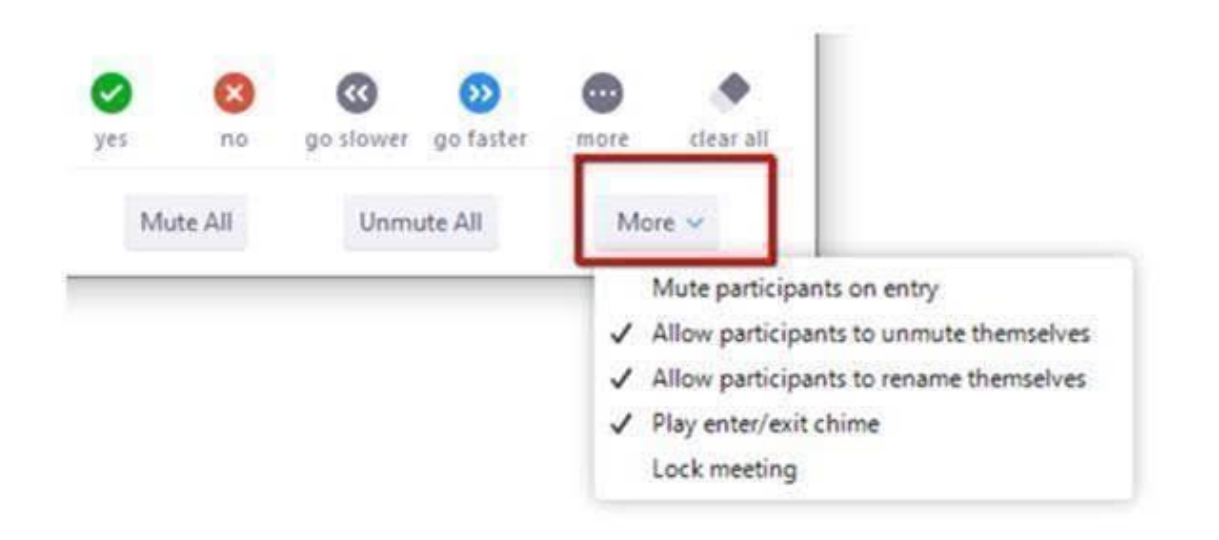

#### **Cuando necesite tener plena privacidad**

Si está llevando a cabo negocios o reuniones de carácter sensible, es posible que desee **agregar una contraseña a sus reuniones**.

También puede **bloquear** sus reuniones una vez que la reunión ha comenzado.

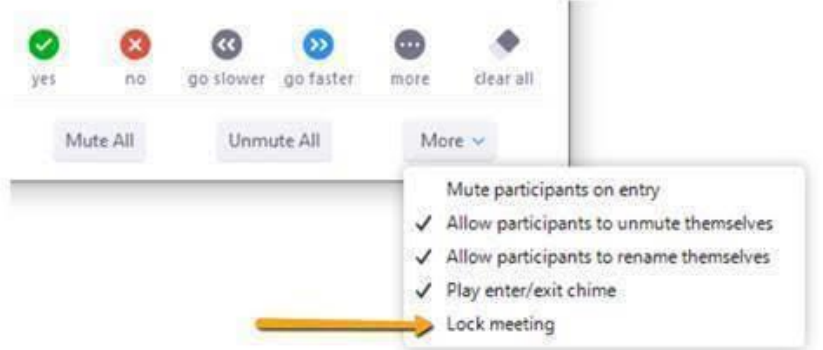

Por último, si su reunión sólo con los estudiantes de la CCC, la facultad y el personal, es posible que desee solicitar a los usuarios para autenticar (por ejemplo, inicio de sesión para acercar el uso de sus **credenciales CCC**) con el fin de unirse a la reunión.

## **¡Practica!**

Le animamos a familiarizarse con los controles de reuniones zoom antes de que comience la reunión. Obtener un "Zoom de amigos" y esperar su turno como anfitrión y participante hasta que llegue la caída de ella.

**Cuanto más utilice el zoom,** más cómodo se va a cambiar la configuración a medio camino a través de una reunión.

### **Pro Tip**

Si usted se encuentra usando el tiempo de la misma reunión ajustes después de un tiempo, puede cambiar muchas de ellas en sus ajustes personales (de http://cccedu.zoom.us ) de modo que usted no tiene que configurarlos cada vez que se crea una reunión.

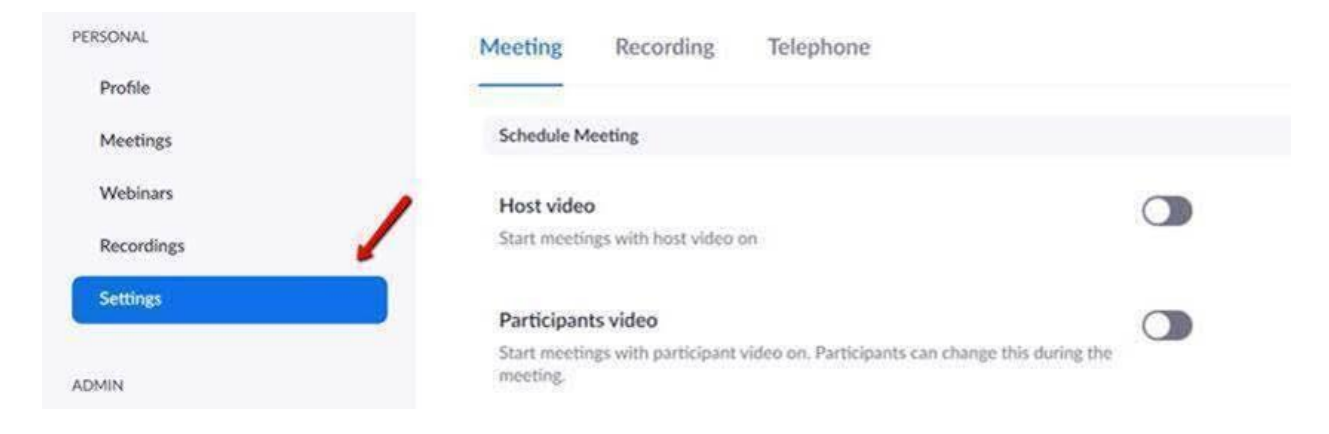

Enlace al video: [https://www.youtube.com/watch?time\\_continue=29&v=XhZW3iyXV9U&feature=emb\\_logo](https://www.youtube.com/watch?time_continue=29&v=XhZW3iyXV9U&feature=emb_logo)